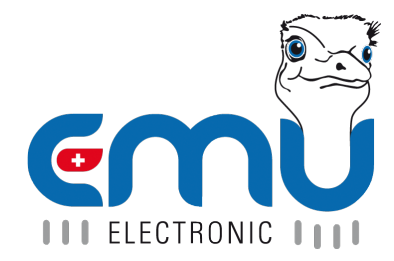

# Anleitung EMU Professional II Lora

Document Reference: 1490 Version: 2.3 Date: 19.06.2023

## **Inhaltsverzeichnis**

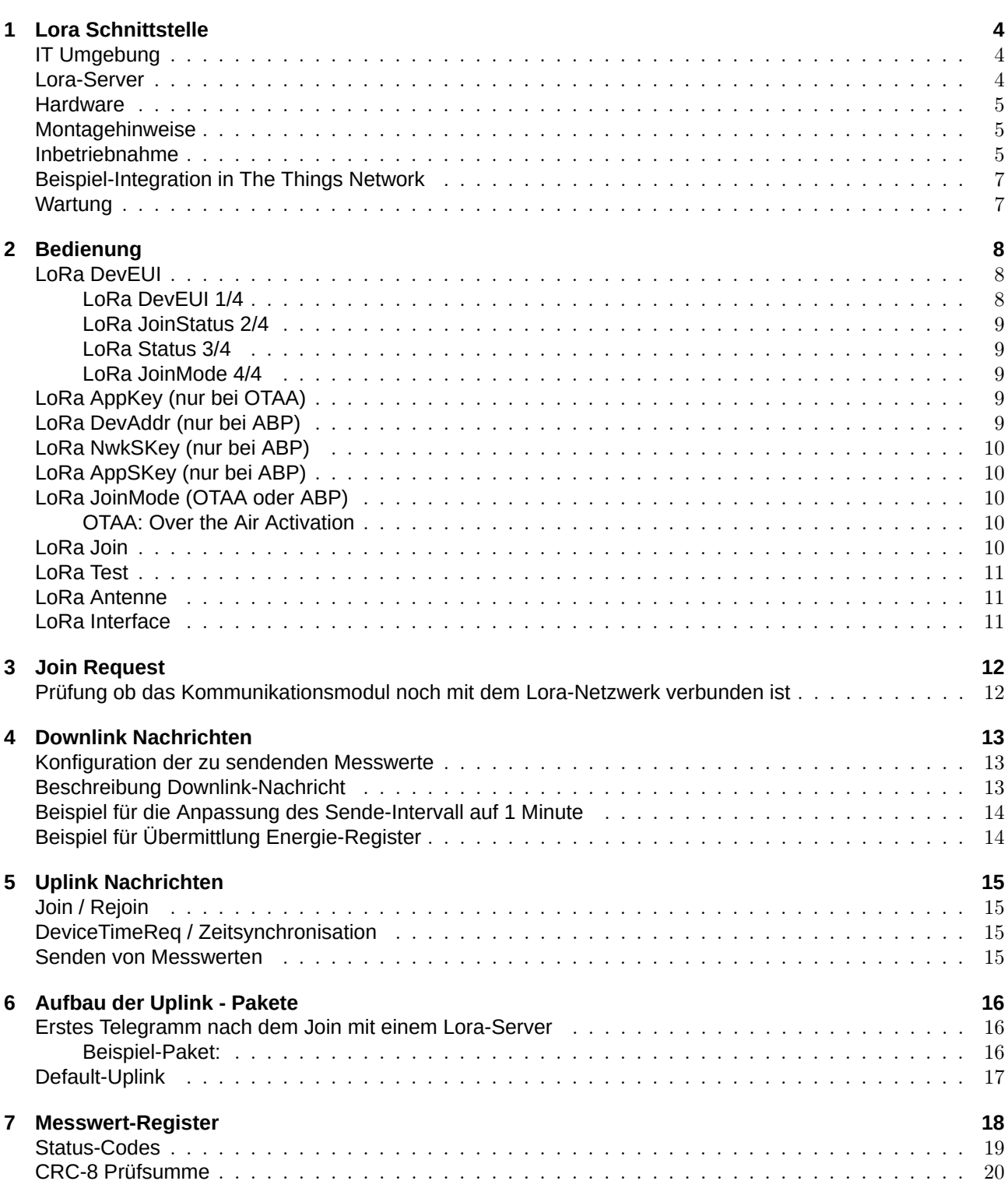

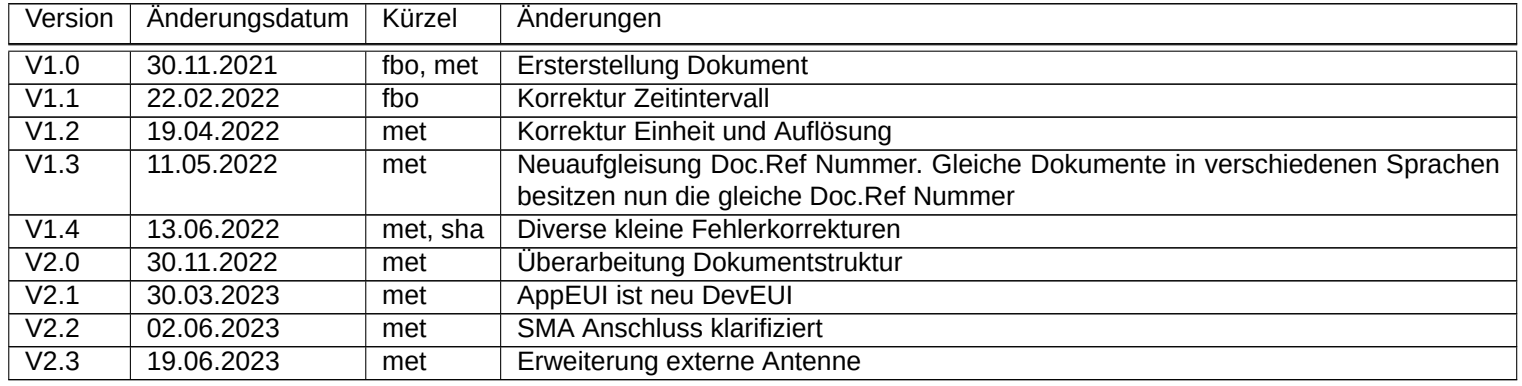

## **Lora Schnittstelle**

- $\bullet$  Der EMU Professional II Lora ist kompatibel zu Lora  $\geq 1.0.3$  (Klasse C).
- <span id="page-3-0"></span>• Der EMU Professional II Lora speichert die Lora-Parameter / Konfigurationsparameter auf dem Kommunikationsboard permanent ab.
- ' Eine Umparametrisierung der Konfigurationsdaten des Kommuniktionsboards kann nur am Zähler selbst oder über Lora per Downlink-Nachricht vorgenommen werden.
- ' Der EMU Professional II Lora synchronisiert seine Uhr eigenständig mindestens 1x pro Tag über regelmässige DeviceTimeReq.
- Der EMU Professional II Lora optimiert und bestimmt seine Sende-Parameter (Datenrate, SF-Faktor usw.) selbständig (Adaptive Datenrate).
- ' Der EMU Professional II Lora wird mit einer internen Antenne ausgeliefert. Optional kann das Model mit einer externen SMA-Buchse bestellt werden.

*Hinweis: Der Betrieb des EMU Professional II Lora mit SMABuchse ist nur mit angeschraubter Antenne erlaubt!*

*Hinweis: Standardmässig ist der externe Antennenanschluss deaktiviert!*

*Gefahr: Bei unsachgemäss installierter Antenne besteht die Gefahr den EMU Professional II Lora zu beschädigen!*

### IT Umgebung

<span id="page-3-1"></span>Der Betrieb der Lora-Netz-Infrastruktur (Gateway, Network- und Applicationsserver) obliegt komplett dem Endkunden. EMU Electronic AG kann auf Anfrage bei der Installation der gewählten Lösung den Kunden unterstützen. Die Lora Schnittstelle kann mit den üblichen Gateways wie Geräten von Kerlink und Laird verwendet werden.

### Lora-Server

Zum Zeitpunkt der Drucklegung ist der EMU Professional II Lora erfolgreich mit dem Netzwerk von TheThings-Network und Chirpstack getestet worden.

<span id="page-3-2"></span>Für beide Plattformen stehen auf unten aufgeführtem Link entsprechende En- und Decoder, sowie eine generische Vorlage zur einfachen Erstellung von Downlink Paketen zur Verfügung.

https://github.com/emuag/professional\_II\_lora

### <span id="page-4-0"></span>**Hardware**

Die LoRa Schnittstelle des EMU Professional II LoRa basiert auf dem LoRa Funkstandard. Somit kann der Zähler aus grossen Entfernungen, in Gebieten ohne permanente Kommunikation oder als Roaming-Device zuverlässig Daten übermitteln. Um eine stabile und performante Verbindung zum LoRa-Gateway zu gewährleisten, adaptiert die LoRa Schnittstelle fortwährend die optimalen Sende- und Empfangsparameter. Für die erleichterte Integration des Zählers kann am Display jederzeit der Status der Lora-Netzwerkverbindung eingesehen werden.

- Frequenzband: EU 863-870MHz
- ' Typ: Klasse C Gerät
	- $\circ$  Zwei-Wege-Kommunikation.
	- $\circ$  LoRa Schnittstelle ist zu jeder Zeit empfangsbereit (Klasse C).
	- ˝ Die Schnittstelle hat eine Signalstärke von 14dbm.
- Für den Anschluss einer externen Antenne an die SMA-Buchse benutzen Sie eine Antenne mit SMA-Stecker. Beachten Sie, dass beim Einsatz einer externen Antenne die Einstellung auf dem Zähler für die externe Antenne ebenfalls aktiviert werden muss.

*Hinweis: Der Einsatz einer RPSMA Antenne (mit einem Adapter) ist nicht empfohlen.*

Hinweis: Falls der EMU Professional II Lora in einem Lora-Netzwerk betrieben wird, welches keine Klasse-*C Geräte unterstützt, so agiert der Zähler wie ein KlasseA Gerät.*

*Hinweis: Der EMU Professional II Lora wird mit adaptiver Datenrate betrieben, ein Einsatz als Roaming-Device sollte im Vorfeld abgeklärt werden.*

### <span id="page-4-1"></span>Montagehinweise

Die Montage der externen Antenne muss im spannungs- und stromlosen Zustand erfolgen!

Auf den korrekten Sitz des SMA-Stecker ist zu achten, das maximale Drehmoment der Überwurfmutter darf 1Nm nicht übersteigen.

Wenn Sie eine externe Antenne verwenden muss die Option "extern" in der Einstellung "LoRa Antenne" gewählt werden. Ansonsten sendet der Zähler weiterhin mit der internen Antenne.

*Hinweis: Für weitergehende Dokumentation konsultieren Sie das Dokument "Anleitung EMU Professional II " Doc.Ref: 1451*

### <span id="page-4-2"></span>Inbetriebnahme

Jeder Zähler wird ab Werk mit

- Join-Modus: OTAA
- ' DevEUI (beginnt mit 10 2C EF)
- ' AppKey
- ' JoinEUI (früher: AppEUI) (10 2C EF 00 00 00 00 00)

ausgeliefert.

Die DevEUI und der AppKey können am Display abgelesen werden, die JoinEUI (früher: AppEUI) ist bei allen Zählern 10 2C EF 00 00 00 00 00

- ' Stellen Sie sicher, dass der Zähler korrekt angeschlossen ist (Reihenfolge Phase/Leiter und Flussrichtung der Energie).
- Stellen Sie sicher, dass bei Wandlerzählern das korrekte Verhältnis der Strom- und Spannungswandler hinterlegt ist.
- ' Es ist auch nach der Installation der Zähler noch möglich den Lora Gateway zu repositionieren. Solange die vorgegebenen Distanzen eingehalten werden, kann der EMU Professional II Lora weiter mit dem Server kommunizieren (Adaptive Datenrate).
- Der Betrieb des EMU Professional II Lora mit SMA-Buchse ist nur mit angeschraubter Antenne erlaubt.

### <span id="page-6-0"></span>Beispiel-Integration in The Things Network

Bei der Integration in "The Things Network" kann der EMU Professional II Lora aus der Liste der vordefinierten Zähler ausgewählt werden.

Die zu hinterlegende JoinEUI ist immer 10 2C EF 00 00 00 00 00, die DevEUI und der AppKey sind für jeden Zähler individuell.

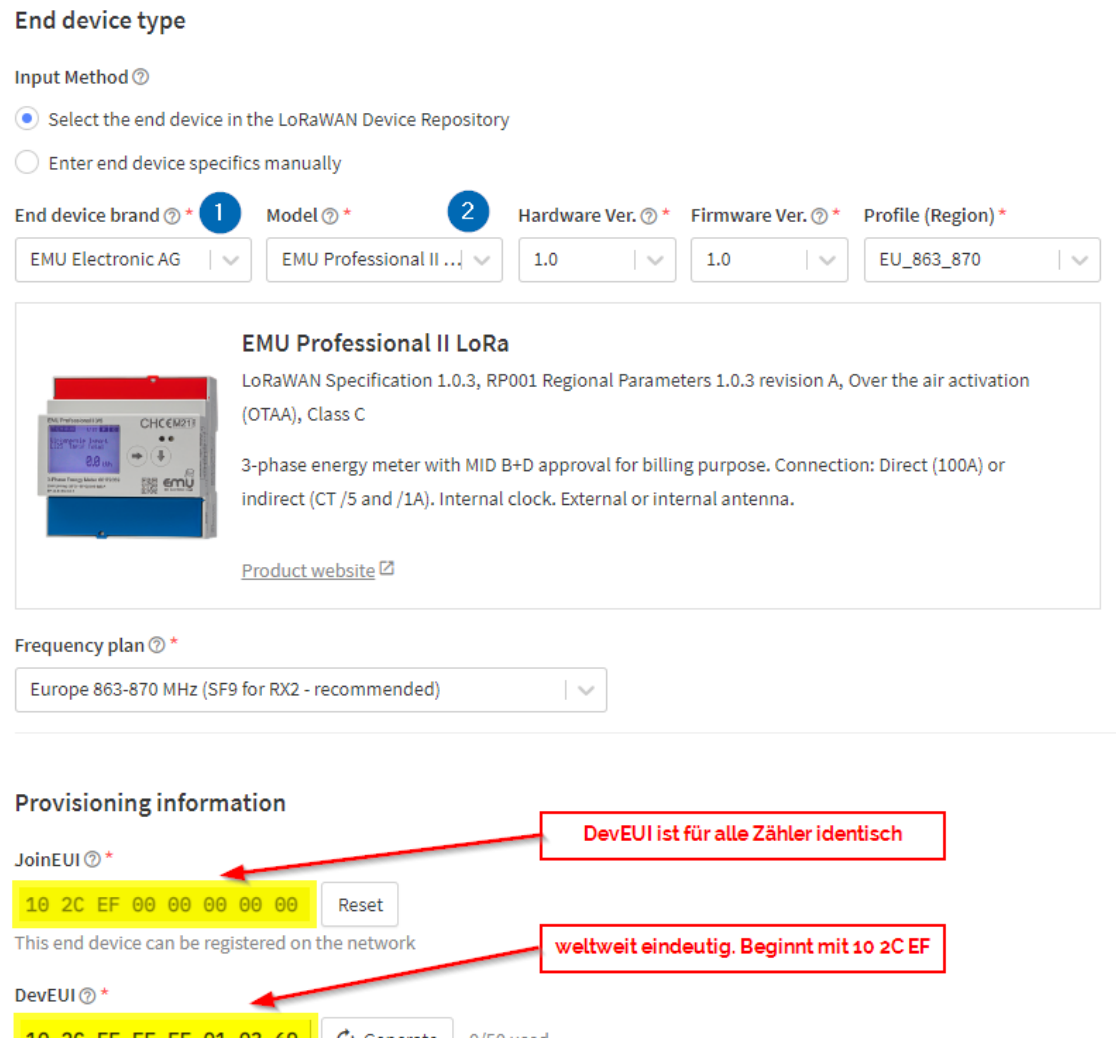

10 2C EF FF FE 01 03 69  $\sigma$  Generate  $0/50$ use AppKey kann am Zähler neu generiert werden AppKey<sup>®\*</sup> C4 06 4C 38 3D EE A4 8F 32 03 67 9C D0 97 F2 86  $\phi$  Generate End device ID <sup>\*</sup> eui-102ceffffe010369

This value is automatically prefilled using the DevEUI

### <span id="page-6-1"></span>**Wartung**

Die LoRa Schnittstelle ist so aufgebaut, dass der Zähler selber überwacht, ob er noch in einem LoRa-Netzwerk registiert ist. Bei fehlender Verbindung zum Netzwerk führt der Zähler automatisch einen Re-Join aus. Diese Überwachung geschieht mindestens ein Mal alle 24h. Somit ist eine automatische Migration zu einem neuen Lora-Netzwerk problemlos möglich. Bei Bedarf kann das Kommando für den sog. Re-Join auch per Downlink übermittelt werden.

## <span id="page-7-0"></span>**Bedienung**

Im folgenden werden die Untermenü-Punkte welche in Bezug zu Lora-Themen stehen erklärt.

*Hinweis: Für weitergehende Dokumentation konsultieren Sie das Dokument "Anleitung EMU Professional II* " Doc.-Ref: 1451

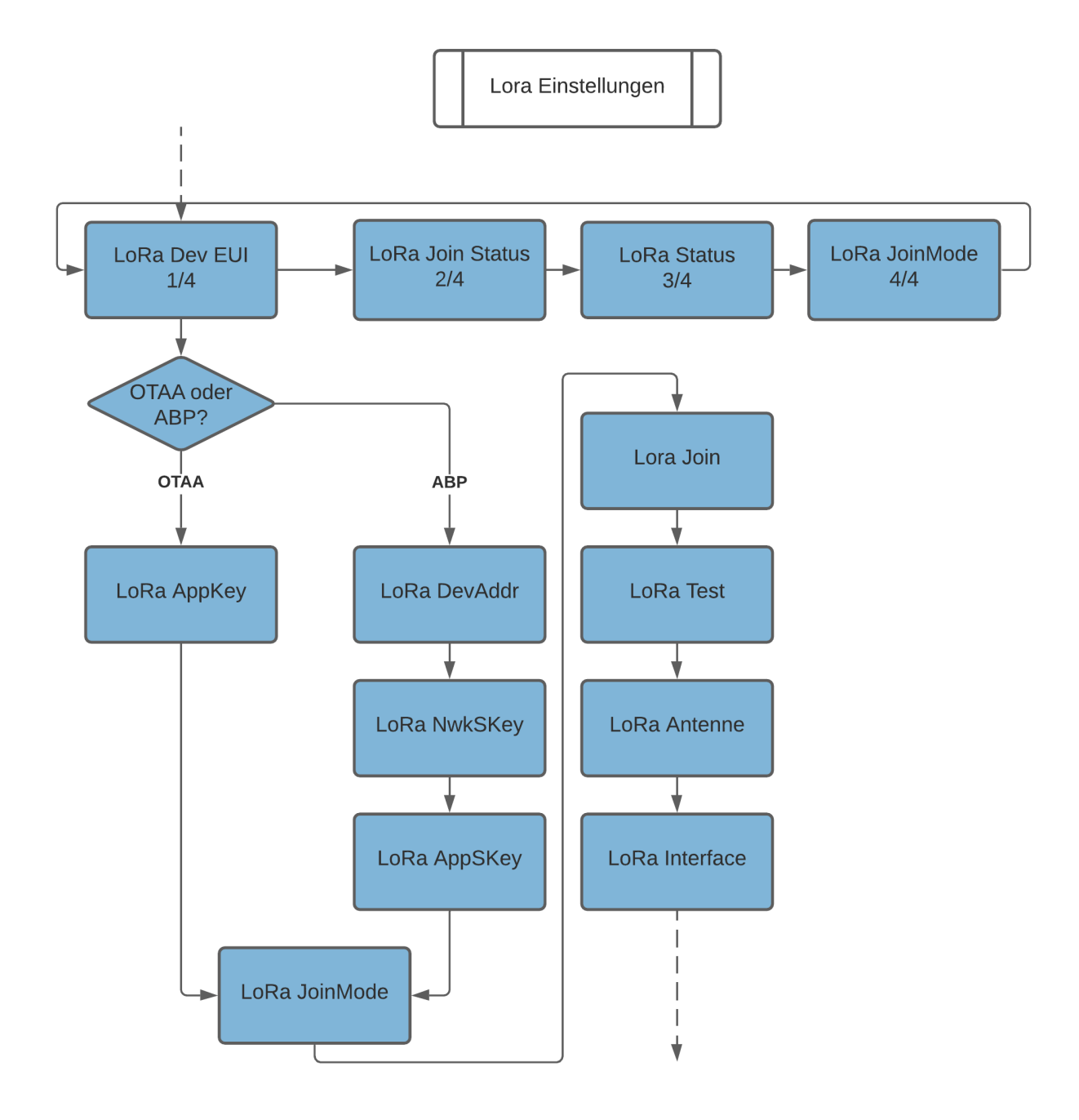

### <span id="page-7-1"></span>LoRa DevEUI

Durch langes Bestätigen der "Pfeil Runter" Taste wird die nächste Unterseite anzeigt:

### <span id="page-7-2"></span>LoRa DevEUI 1/4

Zeigt die DevEUI des Lora-Moduls (64bit, hex-kodiert) an.

#### <span id="page-8-0"></span>LoRa JoinStatus 2/4

Joined: Wenn der Zähler mit einem Lora-Netzwerk verbunden ist Ltz. Uplink: ACK/NACK (mit oder ohne Bestätigung) Zeitstempel des Uplinks

#### <span id="page-8-1"></span>LoRa Status 3/4

RSSI: Empfangsfeldstärke SNR: Signal-Rauschverhältnis SPF: Spreading-Faktor BW: Bandbreite

#### <span id="page-8-2"></span>LoRa JoinMode 4/4

OTAA oder ABP Ltz. Downlink ACK/NACK (mit oder ohne Bestätigung) Zeitstempel des Downlinks

### <span id="page-8-3"></span>LoRa AppKey (nur bei OTAA)

Mit einem kurzen Druck auf den "SRVC" Taster wird der aktuelle AppKey angezeigt.

Anschliessend kann mit der "Pfeil Rechts" Taste selektiert werden ob ein neuer AppKey generiert werden soll.

Mit einem erneuten kurzen Druck auf den "SRVC" Taster (<2s) wird der Editiermodus **ohne Änderung** des AppKey wieder verlassen.

Mit einem langen Druck auf den "SRVC" Taster (>2s) wird der neue AppKey erzeugt und der Editiermodus automatisch verlassen. Das Erzeugen wird mit einem Blinken der Hintergrundbeleuchtung des Displays quittiert.

Der neu erstellte AppKey kann mit einem kurzen Druck auf den "SRVC" Taster erneut angezeigt werden.

### <span id="page-8-4"></span>LoRa DevAddr (nur bei ABP)

Mit einem kurzen Druck auf den "SRVC" Taster wird die aktuelle DevAddr angezeigt.

Anschliessend kann mit der "Pfeil Rechts" Taste selektiert werden ob eine neue DevAddr generiert werden soll.

Mit einem erneuten kurzen Druck auf den "SRVC" Taster (<2s) wird der Editiermodus **ohne Änderung** der DevAddr wieder verlassen.

Mit einem langen Druck auf den "SRVC" Taster (>2s) wird eine neue DevAddr erzeugt und der Editiermodus automatisch verlassen. Das Erzeugen wird mit einem Blinken der Hintergrundbeleuchtung des Displays quittiert.

Die neu erstellte DevAddr kann mit einem kurzen Druck auf den "SRVC" Taster angezeigt werden.

### <span id="page-9-0"></span>LoRa NwkSKey (nur bei ABP)

Mit einem kurzen Druck auf den "SRVC" Taster wird der aktuelle NwkSKey angezeigt.

Anschliessend kann mit der "Pfeil Rechts" Taste selektiert werden ob ein neuer NwkSKey generiert werden soll.

Mit einem erneuten kurzen Druck auf den "SRVC" Taster (<2s) wird der Editiermodus **ohne Änderung** des NwkSKey wieder verlassen.

Mit einem langen Druck auf den "SRVC" Taster (>2s) wird der neue NwkSKey erzeugt und der Editiermodus automatisch verlassen. Das Erzeugen wird mit einem Blinken der Hintergrundbeleuchtung des Displays quittiert.

Der neu erstellte NwkSKey kann mit einem kurzen Druck auf den "SRVC" Taster angezeigt werden.

### <span id="page-9-1"></span>LoRa AppSKey (nur bei ABP)

Mit einem kurzen Druck auf den "SRVC" Taster wird der aktuelle AppSKey angezeigt.

Anschliessend kann mit der "Pfeil Rechts" Taste selektiert werden ob ein neuer AppSKey generiert werden soll.

Mit einem erneuten kurzen Druck auf den "SRVC" Taster (<2s) wird der Editiermodus **ohne Änderung** des AppSKey wieder verlassen.

Mit einem langen Druck auf den "SRVC" Taster (>2s) wird der neue AppSKey erzeugt und der Editiermodus automatisch verlassen. Das Erzeugen wird mit einem Blinken der Hintergrundbeleuchtung des Displays quittiert.

Der neu erstellte AppSKey kann mit einem kurzen Druck auf den "SRVC" Taster angezeigt werden.

## <span id="page-9-2"></span>LoRa JoinMode (OTAA oder ABP)

Mit einem kurzen Druck auf den "SRVC" Taster kann der Parameter editiert werden. Anschliessend kann mit der Betätigung der "Pfeil Rechts" Taste der gewünschte JoinMode selektiert werden.

Mit einem erneuten kurzen Druck auf den "SRVC" Taster (<2s) wird der Editiermodus **ohne Änderung** des JoinMode wieder verlassen.

Mit einem langen Druck auf den "SRVC" Taster (>2s) wird der selektierte JoinMode übernommen und der Editiermodus automatisch verlassen. Das erfolgreiche Speichern wird mit einem Blinken der Hintergrundbeleuchtung des Displays quittiert.

*Hinweis: Nach der Umstellung des JoinMode müssen die neuen Parameter auch auf dem LoraServer hinterlegt werden.*

#### <span id="page-9-3"></span>OTAA: Over the Air Activation

Die LoRa Schnittstelle des EMU Professional II hat die Möglichkeit OTAA zu nutzen. Das Kommunikationsmodul handelt mit dem Lora-Netzwerk-Server eine eigene Verschlüsselung aus und tritt diesem Netzwerk bei. Es kann immer nur eine 1:1 Verbindung von Kommunikationsmodul und Lora-Netzwerk geben. Dieser Modus bietet eine erhöhte Sicherheit gegenüber Dritten, da die Verschlüsselung zufällig gewählt ist.

### <span id="page-9-4"></span>LoRa Join

Ausführen eines (Re-)Join

Mit einem kurzen Druck auf den "SRVC" Taster kann der Parameter editiert werden. Anschliessend kann mit der Betätigung der "Pfeil Rechts" Taste der Neustart selektiert werden.

Mit einem erneuten kurzen Druck auf den "SRVC" Taster (<2s) wird der Editiermodus **ohne Änderung** wieder verlassen.

Mit einem langen Druck auf den "SRVC" Taster (>2s) wird der (Re-)Join gestartet und der Editiermodus automatisch verlassen. Das Speichern wird mit einem Blinken der Hintergrundbeleuchtung des Displays quittiert.

### <span id="page-10-0"></span>LoRa Test

Sendet sofort einen Uplink mit der Konfiguration des Slots 1 an das Lora-Netzwerk.

Mit einem kurzen Druck auf den "SRVC" Taster kann der Parameter editiert werden. Anschliessend kann mit der Betätigung der "Pfeil Rechts" Taste der Uplink initiert werden.

Mit einem erneuten kurzen Druck auf den "SRVC" Taster (<2s) wird der Editiermodus **ohne Änderung** wieder verlassen.

Mit einem langen Druck auf den "SRVC" Taster (>2s) wird der Uplink gestartet und der Editiermodus automatisch verlassen. Das Senden wird mit einem Blinken der Hintergrundbeleuchtung des Displays quittiert.

*Hinweis: Der Uplink kann nur gesendet werden, wenn Slot 1 als "aktiv" gekenneichnet ist.*

**B**<br>Hinweis: Der Uplink kann nur gesendet werden, wenn keine Duty-Cycle-Restriction vorliegt.

### <span id="page-10-1"></span>LoRa Antenne

Erlaubt das Umschalten zwischen interner und externer Antenne.

Mit einem kurzen Druck auf den "SRVC" Taster kann der Parameter editiert werden. Anschliessend kann mit der Betätigung der "Pfeil Rechts" Taste die entsprechende Antenne selektiert werden.

Mit einem erneuten kurzen Druck auf den "SRVC" Taster (<2s) wird der Editiermodus **ohne Änderung** der Antennen-Konfiguration wieder verlassen.

Mit einem langen Druck auf den "SRVC" Taster (>2s) wird die Selektion gespeichert und der Editiermodus automatisch verlassen. Das erfolgreiche Speichern wird mit einem Blinken der Hintergrundbeleuchtung des Displays quittiert.

*GEFAHR: Die Montage der externen Antenne muss im spannungslosen Zustand erfolgen. Das Gerät kann durch Nichtbeachtung der Montagehinweise beschädigt oder zerstört werden. Halten Sie sich unbedingt an die Montagehinweise.*

*GEFAHR: Die Umschaltung auf die externe Antenne darf erst nach Montage dieser erfolgen!*

### <span id="page-10-2"></span>LoRa Interface

Erlaubt den Neustart (Soft-Reset) des LoRa-Moduls oder das Zurücksetzen der Einstellungen auf Werkseinstellungen (Werkseinst. RESET). Im Falle einer Fehlbedienung kann damit die LoRa-Konfiguration des EMU Professional II LoRa zurückgesetzt werden.

Mit einem kurzen Druck auf den "SRVC" Taster kann der Parameter editiert werden. Anschliessend kann mit der Betätigung der "Pfeil Rechts" Taste die entsprechende Auswahl selektiert werden.

Mit einem erneuten kurzen Druck auf den "SRVC" Taster (<2s) wird der Editiermodus **ohne Änderung** wieder verlassen.

Mit einem langen Druck auf den "SRVC" Taster (>2s) wird der Reset ausgeführt und der Editiermodus automatisch verlassen. Der Reset wird mit einem Blinken der Hintergrundbeleuchtung des Displays quittiert.

Hinweis: Ein Reset des LoRa-Kommunikationsmoduls verändert in keinem Falle Zählerständ, Messwerte, *die aktuelle Messung oder andere messtechnisch relevante Vorgänge des EMU Professional II LoRa*

## <span id="page-11-0"></span>**Join Request**

Solange kein Join-Request erfolgreich durchgeführt werden konnte, versucht sich der EMU Professional II Lora regelmässig zu verbinden. Diese Join-Requests erfolgen in einem  $\pm$  10 min Zufallsfenster um bei mehreren Zählern im Netzwerk einem Kommunikationsengpass entgegenzuwirken.

**(37** Hinweis: Der Up- und Downlink-Counter wird nach dem Neustart des EMU Professional II Lora mit 0 initia*lisiert.*

### <span id="page-11-1"></span>Prüfung ob das Kommunikationsmodul noch mit dem Lora-Netzwerk verbunden ist

Der EMU Professional II Lora prüft mindestens einmal täglich, ob die Verbindung zum Lora-Netzwerk weiterhin vorhanden ist. Bei der Konfiguration der Datenpakete kann bestimmt werden ob jede übermittelte Uplink-Nachricht einen ACK-Request (Acknowledge) anfordern soll.

Wenn der EMU Professional II Lora

- keine ACK-Bestätigung beim Uplink innerhalb von 24 Stunden erhält,
- oder die Prüfung der Verbindung zum Lora-Netzwerk innerhalb von 24 Stunden fehlschlägt

startet der Zähler automatisch einen neuen (Re-)Join-Prozess.

Die Prüfung ob ein Zähler noch mit dem Netzwerk verbunden ist kann auch über die Zeit-Synchronisation (DeviceTimeReq) oder eine Uplink-Nachricht auf einen dedizierten fPort mit ACK-Anforderung erfolgen.

## **Downlink Nachrichten**

<span id="page-12-0"></span>Jede empfangene Downlink Nachricht kann vom EMU Professional II Lora mit einem Acknowledge bestätigt werden.

### Konfiguration der zu sendenden Messwerte

- Per Downlink-Nachricht kann dem Kommunikationsmodul mitgeteilt werden welche Messwerte in welchem Intervall regelmässig übertragen werden sollen.
- <span id="page-12-1"></span>' Es stehen nur Messwerte aus dem Datenlogger/Lastgangspeicher zur Verfügung.
- Es stehen 10 "Slots" für die Konfiguration zur Verfügung, diese werden durch die fPorts 1-10 dargestellt.
- ' Pro Slot können maximal 10 Messwerte gespeichert werden
- Tiefere Slots (fPort-Nummern) haben eine höhere Priorität gegenüber den anderen Slots.
- Als Standard-Einstellung werden folgende Messwerte übertragen:
	- $\circ$  siehe Default-Uplink
- ' Sendeintervall: das minimale Intervall ist 1 Minute, das maximale 67'500 Minuten (45 Tage).
- Soll für jede UpLink-Nachricht ein Ack-Response vom Lora-Netzwerk gesendet werden: Ja/Nein?
	- $\circ$  Falls [Ja: Wenn keine](#page-15-3) Acknowledge vom Netzwerk empfangen wird versucht das Kommunikationsmodul as Paket erneut zu übermitteln.
- ' Profil aktiv: ja oder nein.

*Hinweis: Auf https://github.com/emuag/professional\_II\_lora kann eine generische Vorlage für die einfache Erstellung der Downlink Nachricht heruntergeladen werden.*

*Hinweis: Wenn nur das Sendeintervall angepasst werden soll, wird in der Downlink Nachricht nur das* Sendeintervall (2<sup> *[Bytes\) und die Flags für ACK und Aktiv ohne w](https://github.com/emuag/professional_II_lora)eitere Register-Daten übermittelt.*</sup>

*Hinweis: Übersteigt die zu übermittelnde Paketgrösse die maximal zur Verfügung stehende Airtime wird* die Uplink-Nachricht nur teilweise oder gar nicht übertragen.

### Beschreibung Downlink-Nachricht

Die Bit-Order ist LSB, die Byte-Order ist Little-Endian.

<span id="page-12-2"></span>Konfiguration der zu sendenden Register

Länge in Bytes: 4 Bytes - 13 Bytes fPort: 1-10

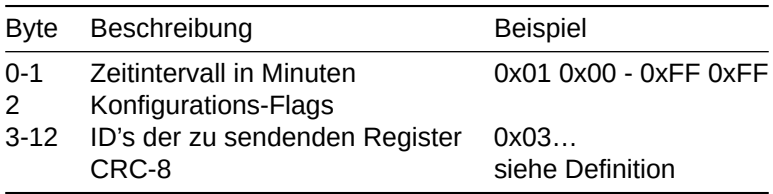

#### **Konfigurations-Flag Byte**

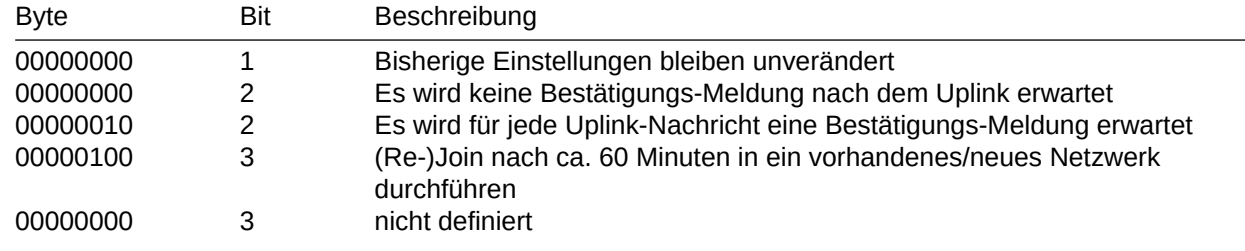

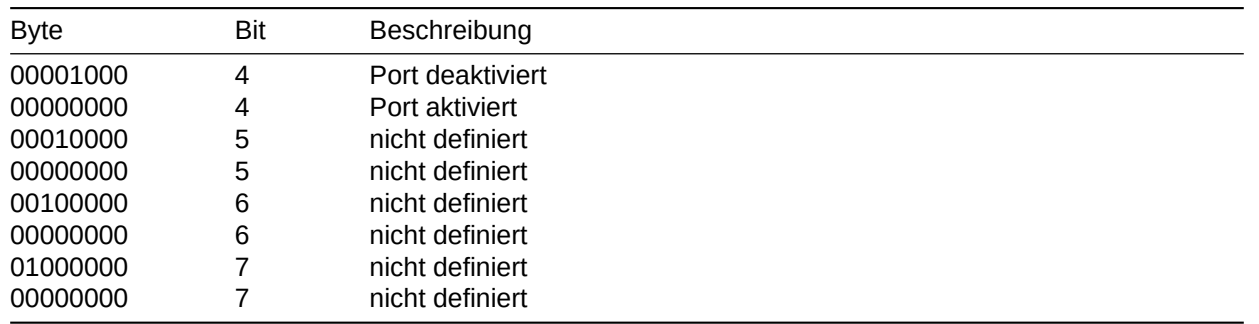

Liste der möglichen ID's siehe Messwert-Register

 $\sqrt{3}$  Hinweis: Wird nur Byte 0 + 1 + Konfig-Byte + CRC-8 gesendet wird das Sende-Intervall und die Konfigurations-Flags entsprec[hend angepasst, die](#page-16-1) selektierten Messwert-Register werden nicht mutiert.

### Beispiel für die Anpassung des Sende-Intervall auf 1 Minute

<span id="page-13-0"></span>var data =[0x01, 0x00, 0x08, 0x53]; 0x01 0x00 -> 1 Minuten Interval, 0x08 -> Keine Bestätigungs-Meldung, kein Re-Join, Port ist aktiviert 0x53 -> CRC-8 Prüfsumme

### Beispiel für Übermittlung Energie-Register

<span id="page-13-1"></span>Dieses Beispiel zeigt die nötige Downlink Nachricht um eine Uplink Nachricht mit den Energiewerten 0x03 0x0A (Wirk- und Blindenergie, Import und Export, Tarife 1 und 2) jede Minute zu erhalten.

var data = [0x01, 0x00, 0x0A, 0x01, 0x03, 0x04, 0x05, 0x06, 0x07, 0x08, 0x09, 0x0A, 0x83] 0x01 0x00 -> 1 Minute 0x0A -> Bestätigungs-Meldung, kein Re-Join,Port ist aktiviert 0x01 -> Zeitstempel 0x03 - 0x0A -> Register welche übermittelt werden sollen 0x83 -> CRC-8 Prüfsumme

## <span id="page-14-0"></span>**Uplink Nachrichten**

Die folgenden Nachrichten können vom EMU Professional II Lora versendet werden:

- Join / Rejoin Anfrage
- ' DeviceTimeReq / Zeitsynchronisation
- · Netzwerk-Zugehörigkeit prüfen
- Versand von Messdaten

## <span id="page-14-1"></span>Join / Rejoin

Der EMU Professional II Lora führt einen Join / Rejoin mit einem Lora-Netzwerk durch.

### <span id="page-14-2"></span>DeviceTimeReq / Zeitsynchronisation

Im Regelbetrieb versucht das Kommunikationsmodul regelmässig (nach einem Spannungsunterbruch, min. alle 24h, max. jede Stunde) über das Lora-Netz die Uhrzeit zu empfangen. Der EMU Professional II Lora stellt seine interne Uhr nach folgenden Kriterien um:

- ' Wenn zwischen der neu erhaltenen Zeit und der bisherigen Gerätezeit weniger als 2 Sekunden Unterschied bestehen, so stellt das Modul die Uhr des Zählers im Zuge der Zeitsynchronisierung auf die neu erhaltene Zeit.
- ' Wenn mehr als 2 Sekunden Unterschied zwischen der neuen und alten Zeit bestehen, so klärt das Modul mit mindestens 3 weiteren Zeitanfragen ab, ob die neu erhaltene Zeit korrekt ist.

Nach dem Spannungsunterbruch oder wenn die Gangreserve der internen Uhr des Kommunikationsboards aufgebraucht ist, verifiziert der EMU Professional II Lora die neue Zeit mit mindestens 3 Zeitabfragen beim Lora Netzwerk. Diese 3 Zeitabfragen geschehen innerhalb eines Zeitraumes von ca. 3 Minuten.

*Hinweis: Für den Betrieb des EMU Professional II Lora muss der Betreiber der Infrastruktur dafür sorgen, dass die Uhrzeit der Zähler regelmässig synchronisiert wird.*

### <span id="page-14-3"></span>Senden von Messwerten

- ' Der EMU Professional II Lora sendet alle gewünschten Messwerte über ein Lora Netzwerk direkt aus dem Datenlogger des Zählers.
- ' Die zu sendenden Daten werden jeweils zum Stichpunkt aus dem Datenlogger des Zählers ausgelesen.
- ' Der Versand der Daten muss deshalb vor dem Ablauf des nächsten Sendeintervalls erfolgen.

Beispiel bei einem Sende-Intervall von 15 Minuten:

- ' 09:00:02 Uhr: Kommunikationsmodul erfragt vom Zähler den aktuellsten (letzten) Eintrag aus dem Datenlogger, die dort gespeicherten Werte sind von 09:00:00 Uhr
- ' 09:00:03 09:14:59 Uhr: Der Zähler versucht die Messwerte über das Lora Netzwerk zu versenden.
- ' 09:15:02 Uhr: Der Zähler startet die Übertragung der aktuellsten Werte. Diese sind nun von 09:15:00 Uhr.

*Hinweis: Beachten Sie, dass es u.U. eine grössere Anzahl von Zählern ebenfalls Messwerte in diesem Zeitraum übermitteln wollen und es zu Kollisionen im Frequenzband kommen kann.*

*Hinweis: Wenn die Lora Pakete aufgrund der Gegebenheiten (SF zu hoch, Datenrate zu tief usw.) des Lora Netzwerkes nicht komplett übermittelt werden können, so werden nur die Daten übermittelt welche in einer Übertragung Platz finden. Alle weiteren Messwerte werden nicht nachträglich übermittelt. Stellen Sie* sicher dass Sie nur notwendige Daten übermitteln und optimieren Sie ggf. Ihre lora-Infrastruktur.

## <span id="page-15-0"></span>**Aufbau der Uplink - Pakete**

Die Bit-Order ist LSB, die Byte-Order ist Little-Endian. Die ersten 4 Byte sind immer der Zeitstempel aus dem Datenlogger.

### <span id="page-15-1"></span>Erstes Telegramm nach dem Join mit einem Lora-Server

fPort: 100 Länge: 29

Aufbau:

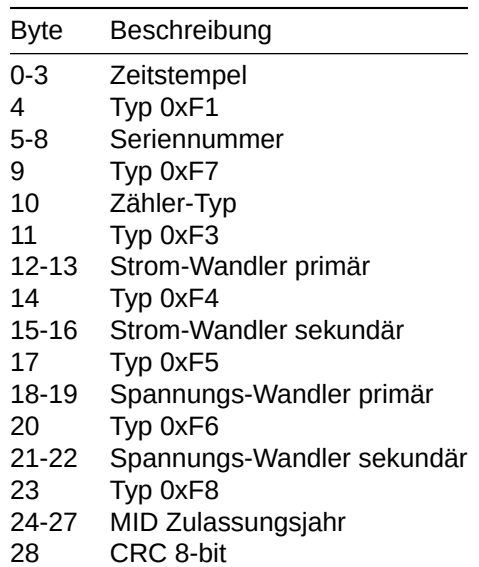

#### <span id="page-15-2"></span>Beispiel-Paket:

```
#Systemzeit
#Seriennummer 22150405
#Zähler-Typ Wandler -> 2
#Strom-Wandler-Verhältnis 5:5
#Spannungs-Wandler-Verhältnis 100:100
#Mid Zulassungsjahr 2022
#CRC sollte 0x65 sein
var data = [0x68, 0x9b, 0xa8, 0x62, // Systemzeit 0x62A89B68
                                        // -> 1655217000
                                        //->Dienstag, 14. Juni 2022
                                        // 16:30:00 GMT+02:00 DST
          0xf1, 0x05, 0x04, 0x15, 0x22, // Seriennummer 0x22150405
                                        //-> 22150405
          0xf7, 0x02, 1/2 Zähler-Typ 0x02 -> 2
          0xf3, 0x05, 0x00, \frac{1}{10} // Strom-Wandler Primär 0x0005
                                       1/-> 50xf4, 0x05, 0x00, \frac{1}{2} // Strom-Wandler Sekundär 0x0005
                                       1/-> 5
          0xf5, 0x64, 0x00, <br>
// Spannungs-Wandler Primär 0x0064
                                       //-> 100
          0xf6, 0x64, 0x00, // Spannungs-Wandler Sekundär 0x0064
                                      //-> 100
          0xf8, 0x02, 0x00, 0x02, 0x02, // MID-Jahr, BCD -> 2022
          0x65] // CRC-8 Prüfsumme
```
## Default-Uplink

Bei der ersten Inbetriebnahme oder nach dem Zurücksetzen auf die Werkseinstellungen wird das folgende Telegramm gesendet:

<span id="page-16-0"></span>fPort: 1 Länge: 27 Intervall: alle 15 Minuten den aktuellsten Eintrag aus dem Datenlogger des Zählers Aufbau:

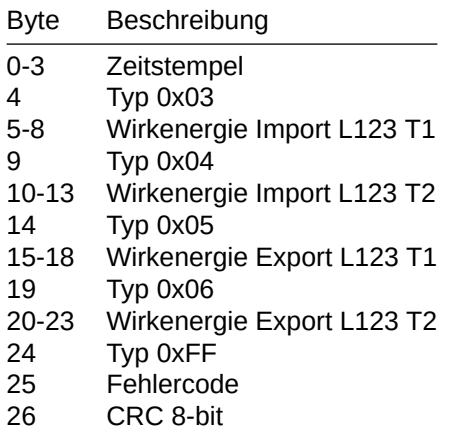

<span id="page-16-1"></span>Die fPorts 1-10 können individuell geändert werden, siehe Downlink Nachrichten

## **Messwert-Register**

Die Messwerte und technischen Informationen werden aus dem Datenlogger des EMU Professional II Lora ausgelesen. Diese Werte werden jeweils am Ende der Durchlaufzeit einer Messperiode (15 Minuten) im Datenlogger gespeichert.

*Hinweis: Anpassungen an der Konfiguration des EMU Professional II Lora wie z.B. Faktor des Stromwandlers werden erst am Ende des Durchlaufs einer Messperiode im Datenlogger aktualisiert.*

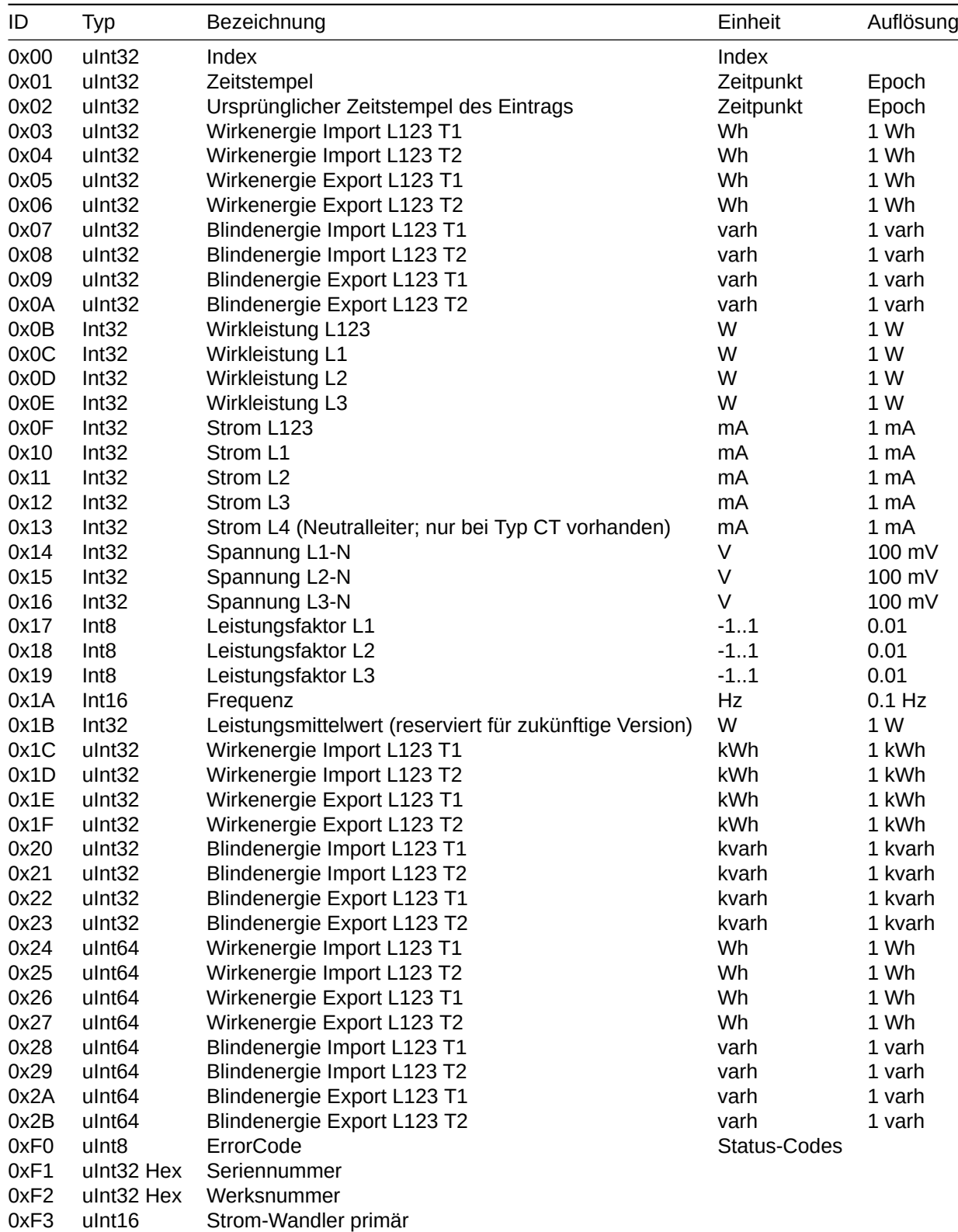

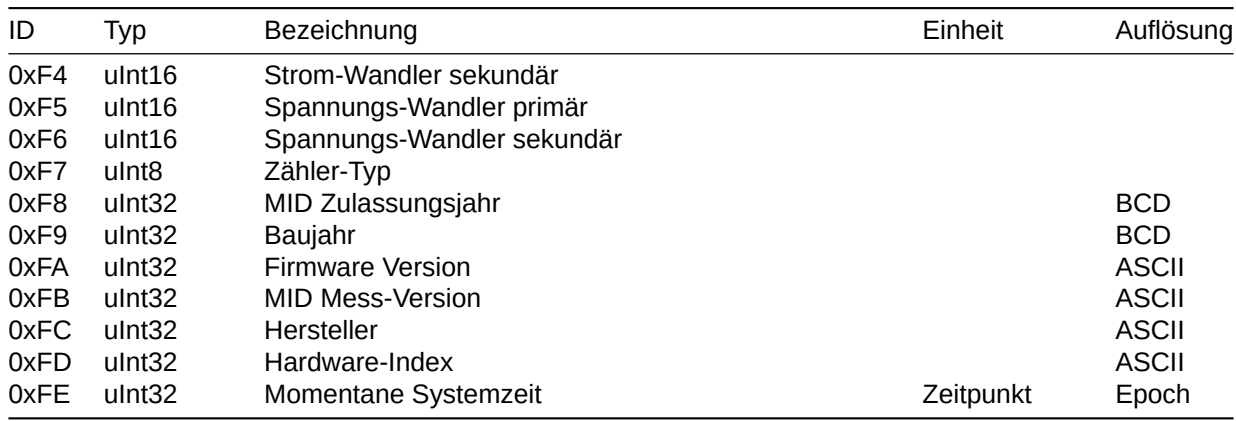

Für mögliche Werte des Status-Code-Byte siehe Status-Codes

### **Status-Codes**

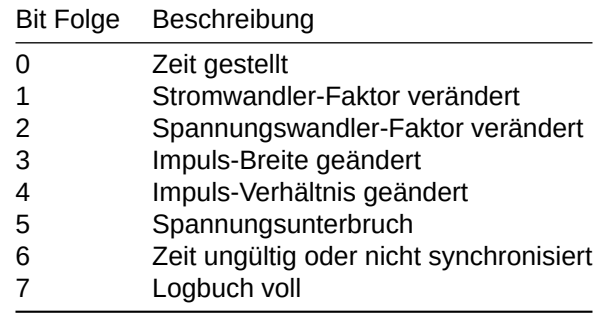

### **CRC-8 Prüfsumme**

Die Prüfsumme basiert auf dem Polynom x^8 + x^2 + x^1 + x^0 (CRC-8-CCITT)

#### Beispiel Implementation in Javascript:

```
function crc8_encode(data) {
    var xorOut = 0 \times 0000;
    var table = [
        0x00, 0x07, 0x0E, 0x09, 0x1C, 0x1B,
        0x12, 0x15, 0x38, 0x3F, 0x36, 0x31,
        0x24, 0x23, 0x2A, 0x2D, 0x70, 0x77,
        0x7E, 0x79, 0x6C, 0x6B, 0x62, 0x65,
        0x48, 0x4F, 0x46, 0x41, 0x54, 0x53,
        0x5A, 0x5D, 0xE0, 0xE7, 0xEE, 0xE9,
        0xFC, 0xFB, 0xF2, 0xF5, 0xD8, 0xDF,
        0xD6, 0xD1, 0xC4, 0xC3, 0xCA, 0xCD,
        0x90, 0x97, 0x9E, 0x99, 0x8C, 0x8B,
        0x82, 0x85, 0xA8, 0xAF, 0xA6, 0xA1,
        0xB4, 0xB3, 0xBA, 0xBD, 0xC7, 0xC0,
        0xC9, 0xCE, 0xDB, 0xDC, 0xD5, 0xD2,
        0xFF, 0xF8, 0xF1, 0xF6, 0xE3, 0xE4,
        0xED, 0xEA, 0xB7, 0xB0, 0xB9, 0xBE,
        0xAB, 0xAC, 0xA5, 0xA2, 0x8F, 0x88,
        0x81, 0x86, 0x93, 0x94, 0x9D, 0x9A,
        0x27, 0x20, 0x29, 0x2E, 0x3B, 0x3C,
        0x35, 0x32, 0x1F, 0x18, 0x11, 0x16,
        0x03, 0x04, 0x0D, 0x0A, 0x57, 0x50,
        0x59, 0x5E, 0x4B, 0x4C, 0x45, 0x42,
        0x6F, 0x68, 0x61, 0x66, 0x73, 0x74,
        0x7D, 0x7A, 0x89, 0x8E, 0x87, 0x80,
        0x95, 0x92, 0x9B, 0x9C, 0xB1, 0xB6,
        0xBF, 0xB8, 0xAD, 0xAA, 0xA3, 0xA4,
        0xF9, 0xFE, 0xF7, 0xF0, 0xE5, 0xE2,
        0xEB, 0xEC, 0xC1, 0xC6, 0xCF, 0xC8,
        0xDD, 0xDA, 0xD3, 0xD4, 0x69, 0x6E,
        0x67, 0x60, 0x75, 0x72, 0x7B, 0x7C,
        0x51, 0x56, 0x5F, 0x58, 0x4D, 0x4A,
        0x43, 0x44, 0x19, 0x1E, 0x17, 0x10,
        0x05, 0x02, 0x0B, 0x0C, 0x21, 0x26,
        0x2F, 0x28, 0x3D, 0x3A, 0x33, 0x34,
        0x4E, 0x49, 0x40, 0x47, 0x52, 0x55,
        0x5C, 0x5B, 0x76, 0x71, 0x78, 0x7F,
        0x6A, 0x6D, 0x64, 0x63, 0x3E, 0x39,
        0x30, 0x37, 0x22, 0x25, 0x2C, 0x2B,
        0x06, 0x01, 0x08, 0x0F, 0x1A, 0x1D,
        0x14, 0x13, 0xAE, 0xA9, 0xA0, 0xA7,
        0xB2, 0xB5, 0xBC, 0xBB, 0x96, 0x91,
        0x98, 0x9F, 0x8A, 0x8D, 0x84, 0x83,
        0xDE, 0xD9, 0xD0, 0xD7, 0xC2, 0xC5,
        0xCC, 0xCB, 0xE6, 0xE1, 0xE8, 0xEF,
        0xFA, 0xFD, 0xF4, 0xF3
    ];
    var \text{crc} = 0 \times 0000:
    for (var j = 0; j < data.length; j++) {
        \text{circ} = \text{table}[\text{circ} \land \text{data}[j]];}
    return (crc ^ xorOut) & 0xFFFF;
}
```
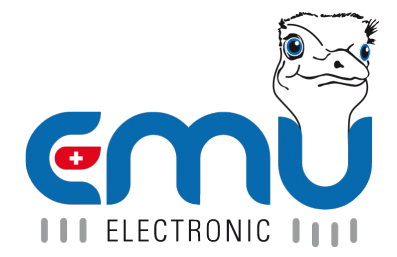

### **EMU Metering GmbH EMU Electronic AG** Friemarer Str. 38<br>99867 Gotha Deutschland

Phone: +49 (0)3621 510 40 70 Phone: +41 (0)41 545 03 00

hello@emu-metering.de helpdesk@emuag.ch<br>www.emu-metering.de helpdesk@emuag.ch www.emu-metering.de

CH-6340 Baar<br>Switzerland